## 無線LANの利用方法について(iPad編)

iPadを学内ネットワークに接続し、インターネットツール(電子メールやホームページ等)を利用 することができます。

## 1.Wi-Fiの設定

1)「設定」をタップします。

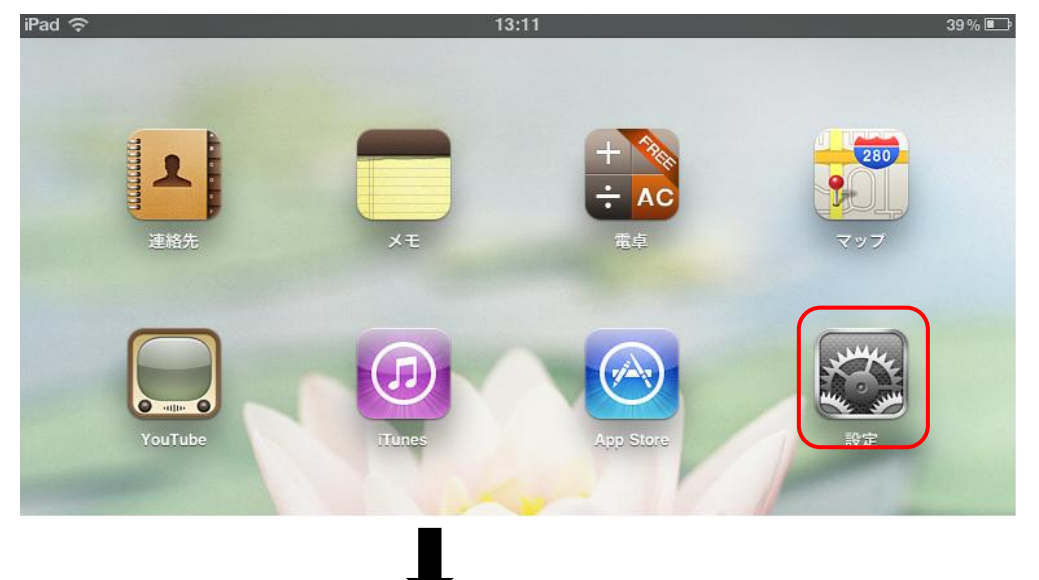

- 2)設定メニューの「Wi-Fi 未接続」をタップします。
- ・「Wi-Fiネットワーク」より「Wi-Fi」のスイッチを「オン」にします。
- ・「ネットワークを選択...」の欄のアクセスポイントの「tokai」をタップします。

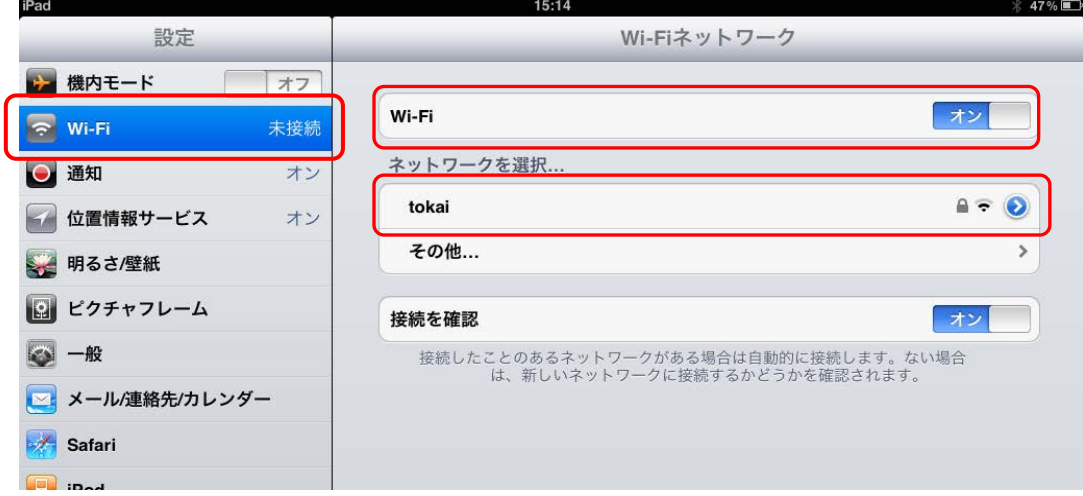

 届くところへ移動して利用してください。 ・「tokai」が表示されていない場合は、電波が届かない場所です。

## 3)パスワードの入力

・「tokai」を選択して「パスワード入力」を表示します。

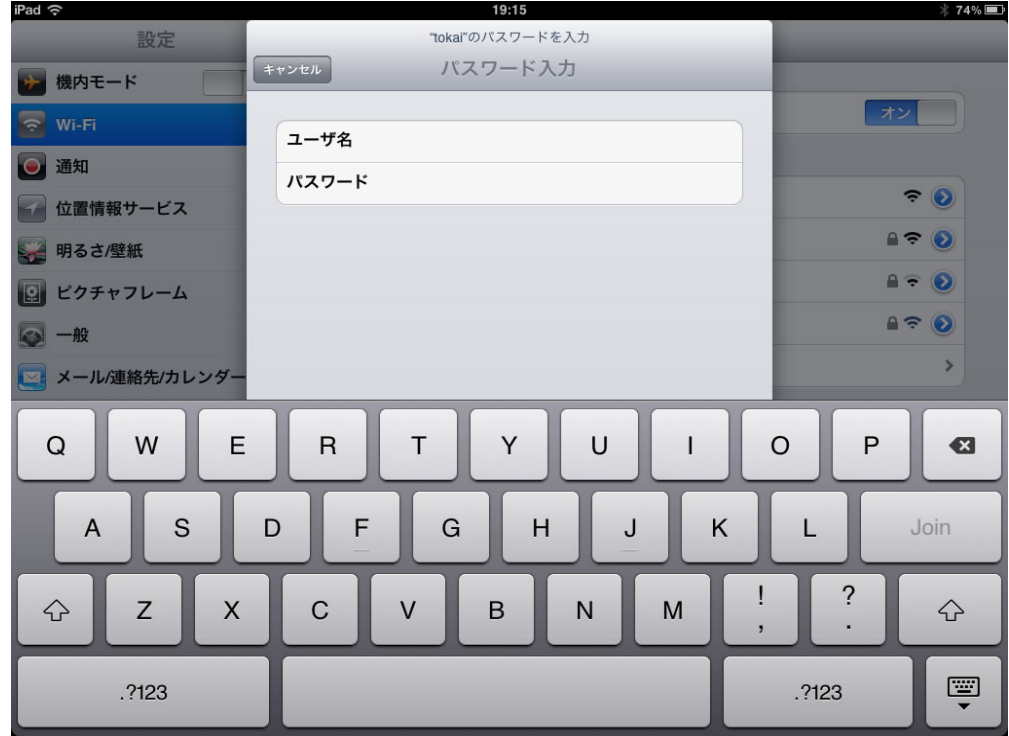

- ・「ユーザー名」にはコンピュータ室を利用するときのユーザー名を入力します。
- ・「パスワード」にはコンピュータ室を利用する際のパスワードを入力します。
- ・ 入力が終了したら、「Join」 をタップします。

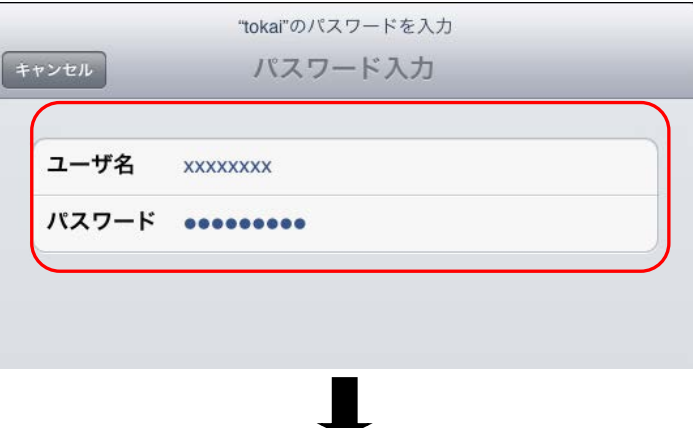

4)しばらくすると下記のような証明書の情報が表示されますので「了解」をタップします。

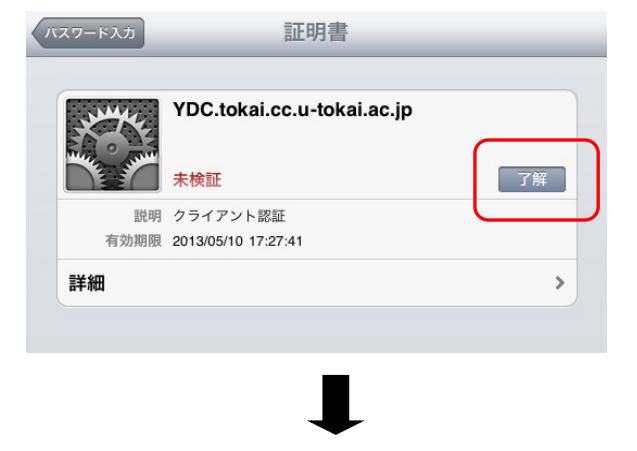

## 5)接続完了

· アクセスポイント名に「チェックマーク」がついたら接続は完了です。

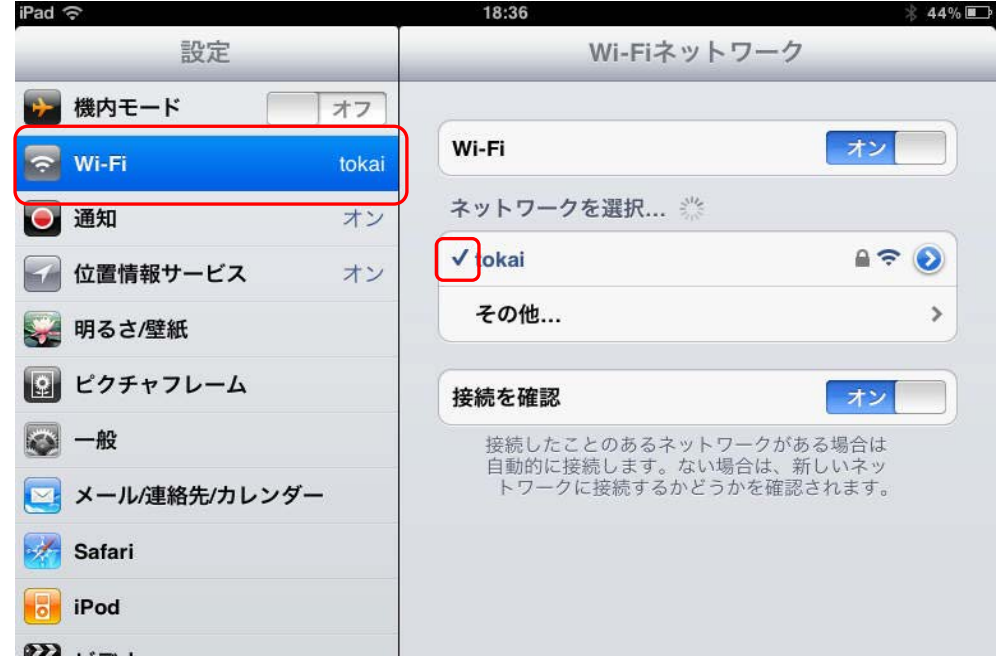

・以上で終了です。Safariなどを利用してアクセスしてください。